## **Clicker Registration Information**

## **Clickers or Registration Codes**

Depending on your professor's class policy, you may be able to select from one of two response device options:

1. Student ResponseCards: Students may purchase or use a TurningPoint ResonseCard to participate in class sessions. You may purchase these from the bookstore for \$40 (rental clickers are \$20). You may also use devices purchased or borrowed from friends or other outlets. The device pictured below is supported here at UH (NOTE: you can use either the LCD screen version shown below or the older version without the LCD screen).

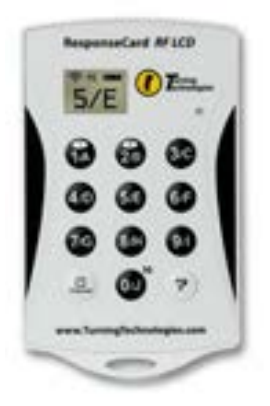

2. ResponseWare: Students may also choose to participate using ResponseWare. ResponseWare can be accessed from mobile devices using the iOS (Apple), Android, Blackberry, or PalmOS platforms. **At this time, there is no app for Windows devices**. The app is free to download, but you will need to purchase a registration code based on the amount of time you will need the app. You can purchase these through the bookstore or directly through TurningPoint by going to [https://store.turningtechnologies.com/a](https://store.turningtechnologies.com/)nd entering in the code **gG9N** when prompted for a school code. You can also use ResponseWare through any web browser by going to www.rwpoll.com. **NOTE: It is your responsibility to download the ResponseWare app on your phone and to ensure the app is working properly.** 

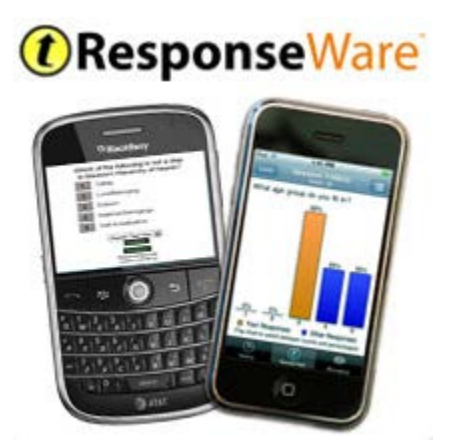

## **Registering the Device**

All devices will be registered through Blackboard Learn. Your professor will create a link on one of the content pages and you will need to login and enter your device ID. ReponseCard device IDs can be found on the back side of the clicker.

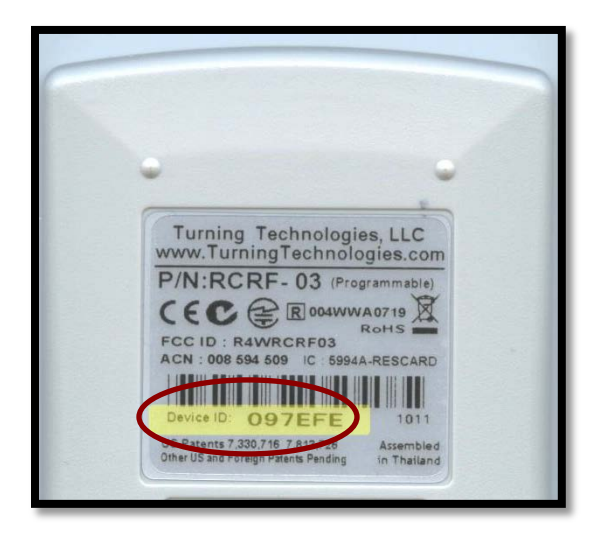

Responseware Device IDs are provided when you purchase a ResponseWare license.

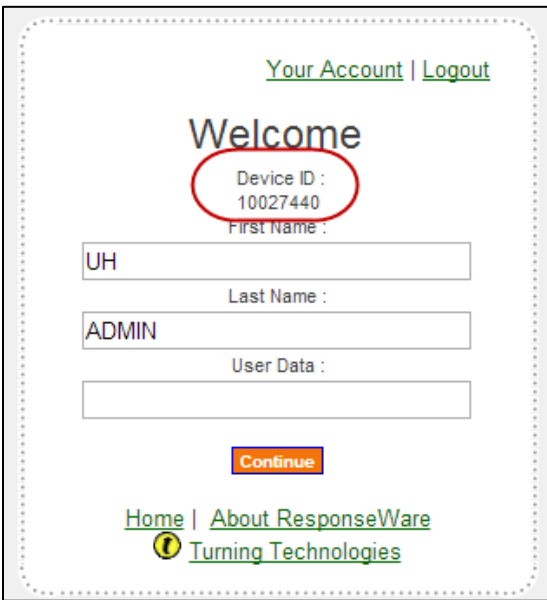

**NOTE:** Whether you are using the ResponseCard or ResponseWare, all device IDs must be registered through the **ResponseCard** registration option. *Do not attempt to register the ResponseWare account through the ResponseWare registration area.* Once you click the ResponseCard image, the window will expand and provide a field where you can enter your Device ID.

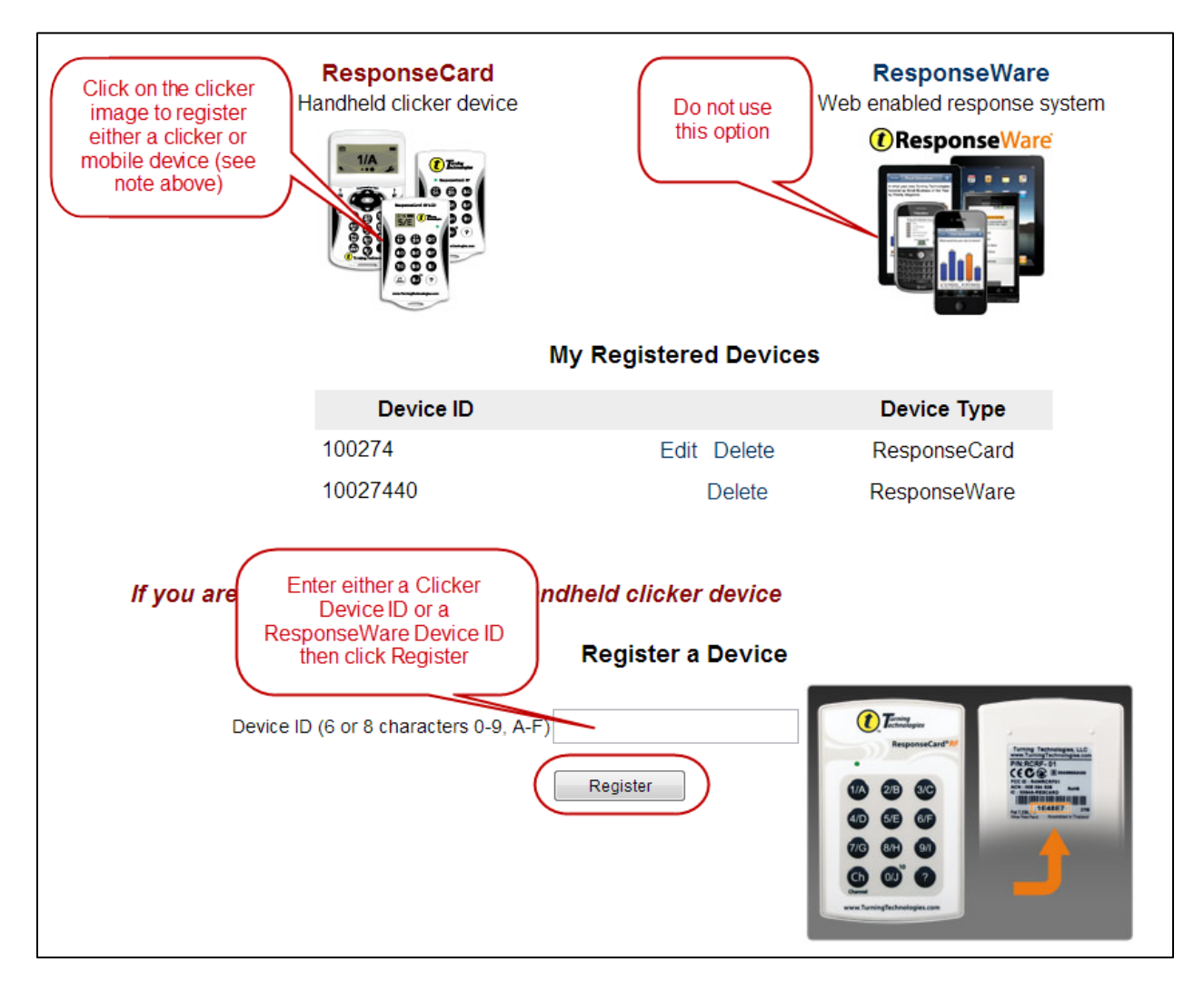

For more information, view the user guides a[t http://www.turningtechnologies.com/user-guides.](http://www.turningtechnologies.com/user-guides)